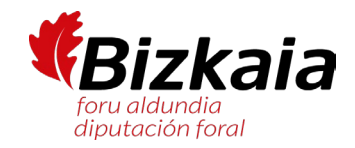

## IRAGARKIA ANUNCIO

**LEIOAKO UDALA 1. HIZKUNTZA ESKAKIZUNA CONVOCATORIA AYUNTAMIENTO DE LEIOA DATA BARIK DUEN ARKITEKTO TEKNIKARI PLAZA BAT DEIALDIA 2022KO ABENDUAREN 30EKO BIZKAIKO ALDIZKARI OFIZIALEAN ARGITARATU ZEN. 20/2021 LEGEAREN 6. ETA OFICIAL DE BIZKAIA DE 30 DE DICIEMBRE DE**  8. **XEDAPEN GEHIGARRIETATIK 2022. ERATORRITAKO IRAUPEN LUZEKO ALDI BATERAKO ENPLEGUA EGONKORTZEKO SALBUESPENEZKO PROZESUAREN DEIALDIA.**

**DE UNA PLAZA DE ARQUITECTO TÉCNICO CON PERFIL LINGUISTICO 3 DE EUSKERA NO PRECEPTIVO CONVOCADA EN EL BOLETIN 2022, CONVOCATORIA DEL PROCESO EXCEPCIONAL DE ESTABILIZACIÓN DE EMPLEO TEMPORAL DE LARGA DURACIÓN DERIVADO DE LAS DISPOSICIONES ADICIONALES 6ª Y 8ª DE LA LEY 20/2021.**

## EUSKERA IDAZKIAREN AZTERKETA EMAITZAK

**Euskarazko proba idatzia egin da izangaietako INORK ez du idatzizko azterketa gainditu.**

**Hautagairen bat lortutako kalifikazioarekin ados ez badago, IVAP Epaitegiak azterketa aztertuko du eta idatziz jakinaraziko du azterketa horren emaitza.**

**Erreklamazio eredua eransten da.**

Idazmeneko azterketa IVAPeko webgunetik deskargatu behar duzu, AZTERNET aplikaziotik:

[https://www.ivap.euskadi.eus/informazioa/zer](https://www.ivap.euskadi.eus/informazioa/zer-da-azternet/z16-a3azter/eu/)[da-azternet/z16-a3azter/eu/](https://www.ivap.euskadi.eus/informazioa/zer-da-azternet/z16-a3azter/eu/) 

[www.euskadi.eus](http://www.euskadi.eus/) webgunetik ere sar zaitezke, "Nire Karpeta" gunetik: [https://www.euskadi.eus/nire-karpeta/web01](https://www.euskadi.eus/nire-karpeta/web01-sede/eu/) [sede/eu/](https://www.euskadi.eus/nire-karpeta/web01-sede/eu/) 

Aplikazioan sartu ahal izateko elektronikoki identifikatu behar zara, NAN digitalaren bidez edo IZENPE-ren identifikazio digital baten bidez (BAKQ, adibidez).

## RESULTADOS EXAMEN ESCRITO DE EUSKERA

**Celebrada la prueba escrita de euskera NINGUNA de las personas aspirantes ha aprobado el examen escrito.**

**Si alguna persona aspirante no está de acuerdo con la nota obtenida, el Tribunal del IVAP revisará el examen y comunicará por escrito el resultado de dicha revisión.**

**Se adjunta un modelo de reclamacion.**

El examen de la prueba escrita puede ser descargado desde la página del IVAP, dentro de la aplicación AZTERNET:

[https://www.ivap.euskadi.eus/informazioa/zer](https://www.ivap.euskadi.eus/informazioa/zer-da-azternet/z16-a3azter/eu/)[da-azternet/z16-a3azter/eu/](https://www.ivap.euskadi.eus/informazioa/zer-da-azternet/z16-a3azter/eu/) 

También es posible acceder desde la página [www.euskadi.eus](http://www.euskadi.eus/) a través de "Mi Carpeta":

[https://www.euskadi.eus/nire-karpeta/web01](https://www.euskadi.eus/nire-karpeta/web01-sede/eu/) [sede/eu/](https://www.euskadi.eus/nire-karpeta/web01-sede/eu/) 

Para poder acceder a la aplicación es necesario identificarse electrónicamente, bien con DNI digital o algunas de las certificaciones digitales de IZENPE (tarjeta BAKQ, por ejemplo).

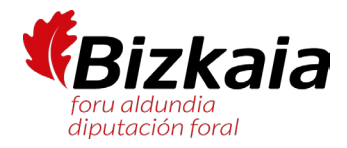

EAEko administrazioekin izapide elektronikoak En el siguiente link se encuentra el listado de las izateko onartzen diren identifikazio txartelen zerrenda duzu hemen:

[https://www.euskadi.eus/identifikazio](https://www.euskadi.eus/identifikazio-elektronikorako-onartutako-bitartekoak/web01-sede/eu/)[elektronikorako-onartutako-bitartekoak/web01](https://www.euskadi.eus/identifikazio-elektronikorako-onartutako-bitartekoak/web01-sede/eu/) [sede/eu/](https://www.euskadi.eus/identifikazio-elektronikorako-onartutako-bitartekoak/web01-sede/eu/) 

distintas certificaciones válidas para acceder a los trámites con la administración del País Vasco:

[https://www.euskadi.eus/identifikazio](https://www.euskadi.eus/identifikazio-elektronikorako-onartutako-bitartekoak/web01-sede/eu/)[elektronikorako-onartutako-bitartekoak/web01](https://www.euskadi.eus/identifikazio-elektronikorako-onartutako-bitartekoak/web01-sede/eu/) [sede/eu/](https://www.euskadi.eus/identifikazio-elektronikorako-onartutako-bitartekoak/web01-sede/eu/) 

Behin AZTERNETen sartuz gero, egin klik ESKABIDEAK aukeran. Atal horren barruan Eskabideen

jarraipena klikatu behar duzu eta parte dagokion deialdian klikatu. Hori egin eta gero, zure

eskabidearen datuak agertuko zaizkizu eta solicitud y los resultados en una pestaña. pestaña baten emaitzak ikusiko dituzu.

inprimatu ahal izango duzu.

Una vez dentro de AZTERNET, debe hacerse clic en la opción SOLICITUDES. Dentro de ese apartado, hacer clic en Seguimiento de solicitudes y optar por la correspondiente convocatoria. Tras realizar esto, aparecerán los datos de cada

Klikatu hor eta azterketa deskargatu eta Haciendo clic ahí y se podrá descargar e imprimir el examen

Sin./Fdo.: ENCARNACION MARTINEZ ZAMORA 2024-05-27 IDAZKARIA **SECRETARIA** 

Sin./Fdo.: MARIA URIBE GUERENDIAIN 2024-05-27 EPAIMAHAIAREN LEHENDAKARIA PRESIDENTE DEL TRIBUNAL

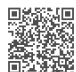